# **用户使用手册**

河北省计生协信息化平台

## 河北省计生协信息化平台组织建设模块

## (机构单位、工作人员、会员)

河北家和康孕信息技术有限公司

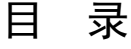

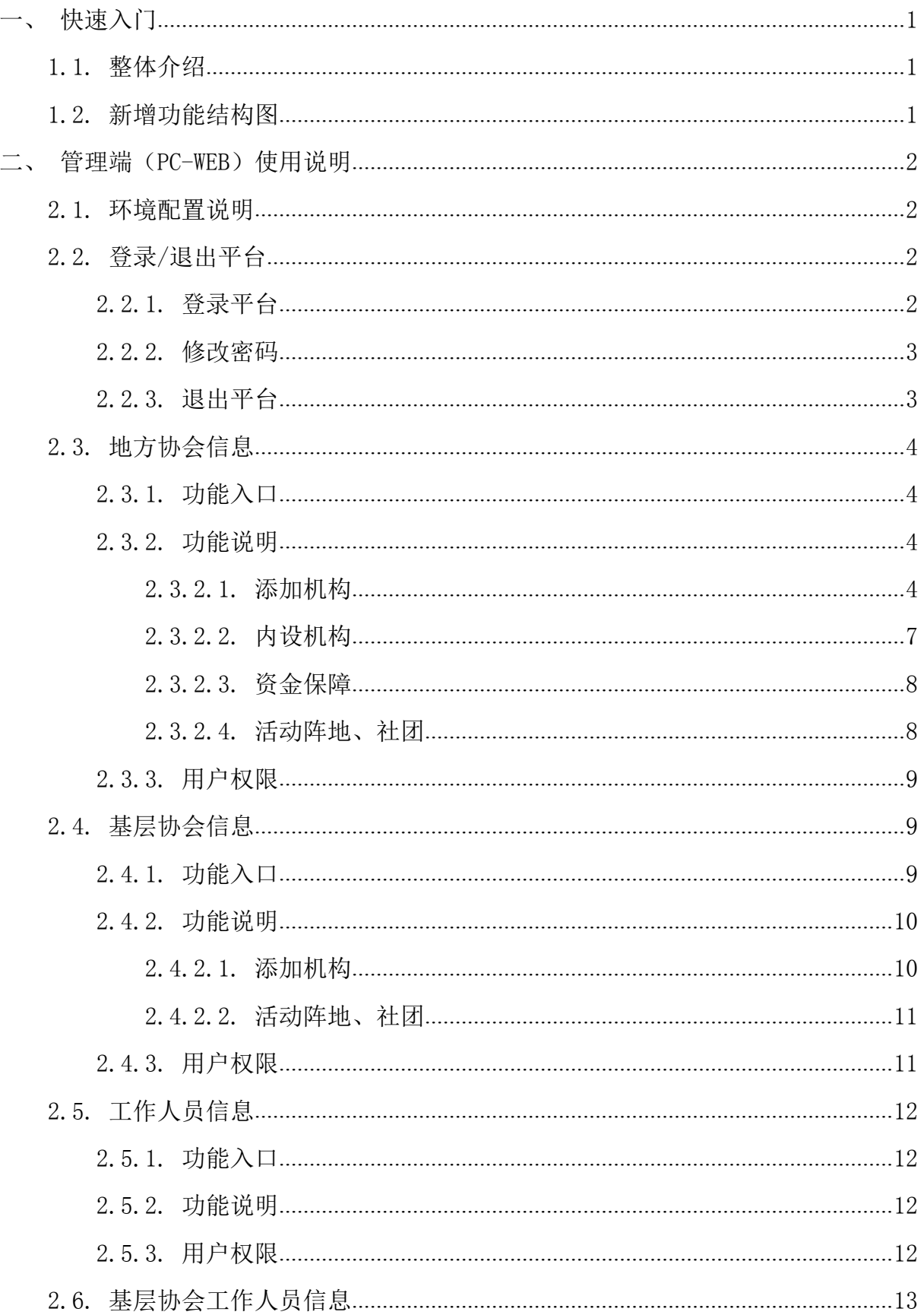

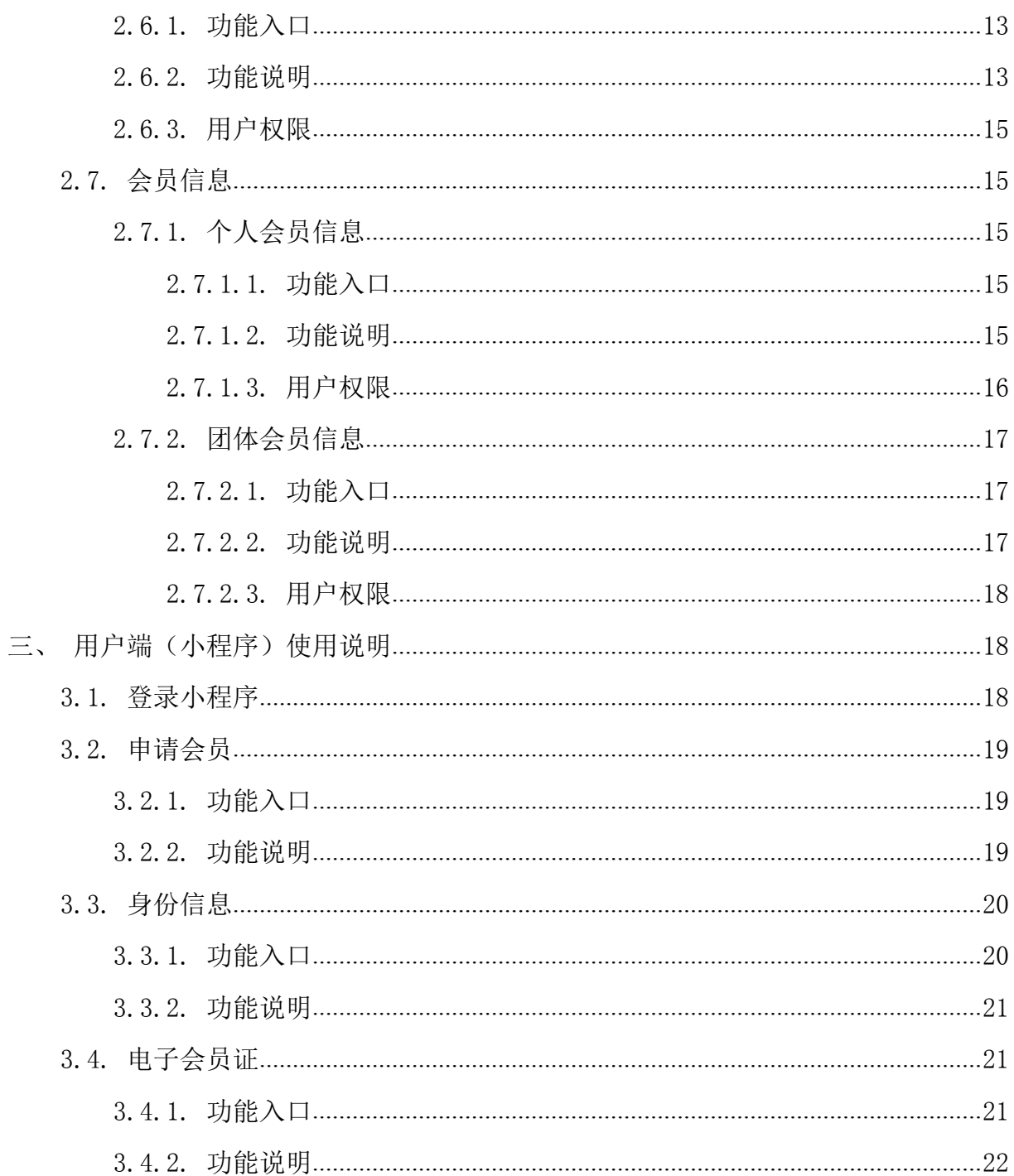

## <span id="page-3-0"></span>一、 快速入门

## <span id="page-3-1"></span>1.1.整体介绍

本手册介绍的内容包括地方协会信息管理、基层协会信息管理、工作人员信息管理、 会员管理等。

## <span id="page-3-2"></span>1.2.新增功能结构图

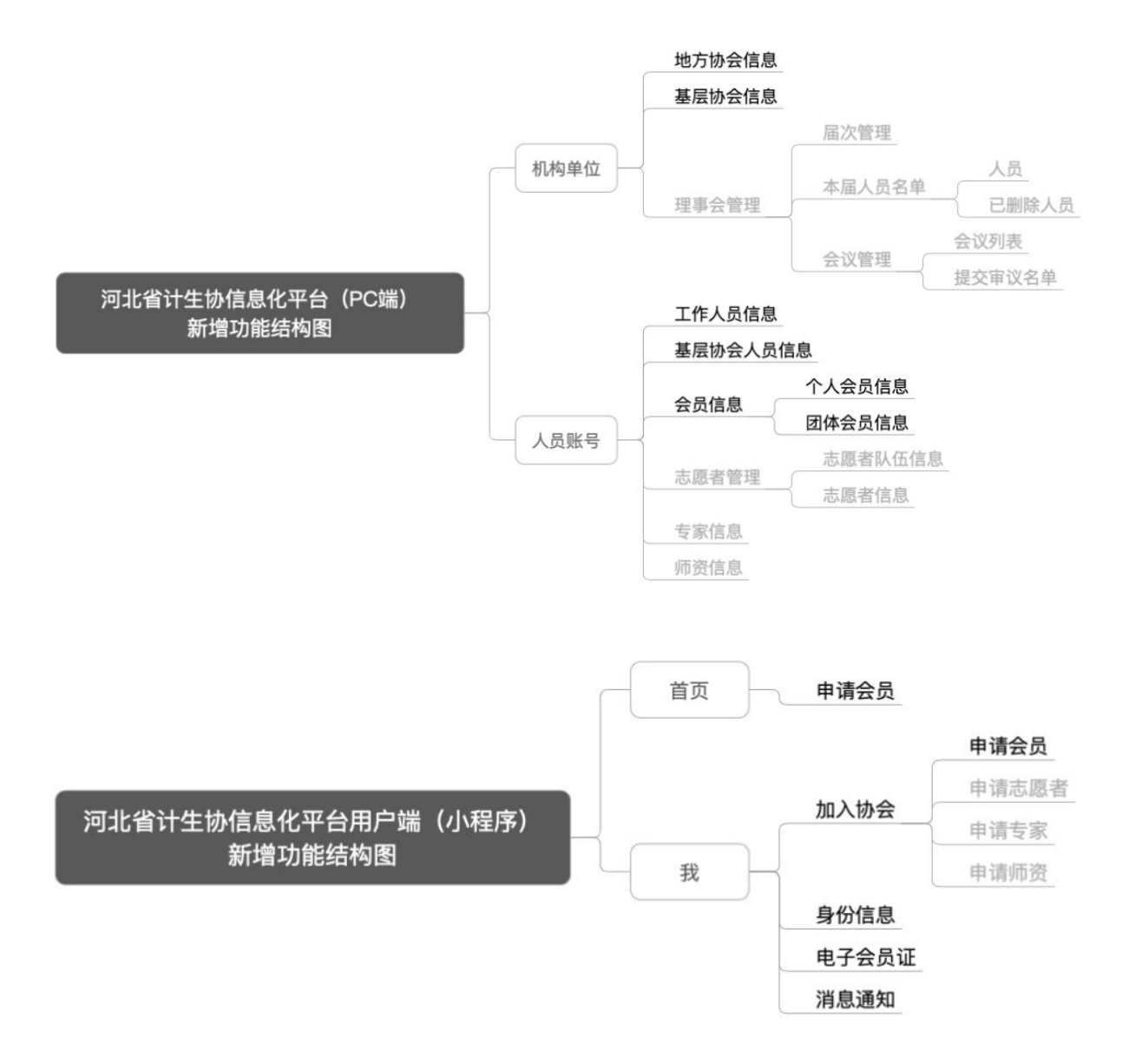

## <span id="page-4-0"></span>二、 管理端(PC-WEB)使用说明

#### <span id="page-4-1"></span>2.1.环境配置说明

推荐使用 360 浏览器(极速模式)。安装方式如下:

第1步 打开 360 浏览器官方网站(网站: https://browser.360.cn), 下载安装 360 浏览器;

第 2 步 打开 360 浏览器, 浏览器默认就是极速模式。您可点击 按钮(如下图所 示),查看浏览器是否为极速模式。如果不是,切换至极速模式即可。

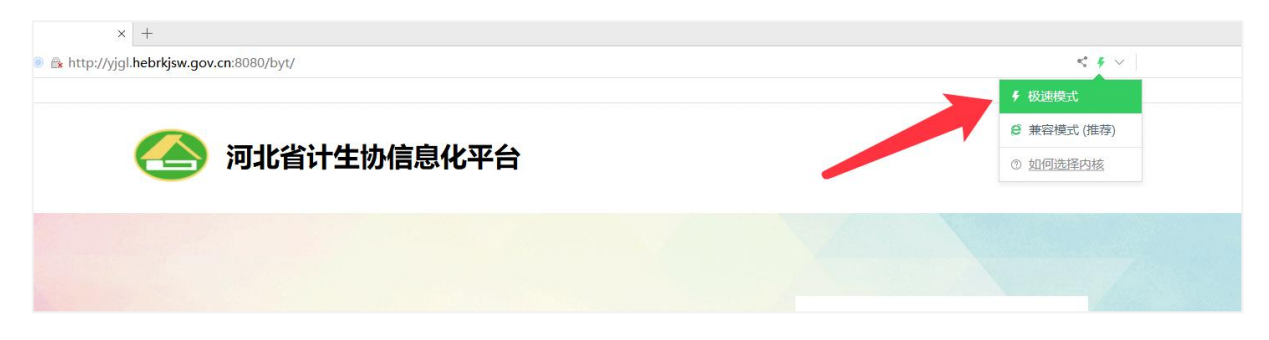

## <span id="page-4-2"></span>2.2.登录/退出平台

## <span id="page-4-3"></span>2.2.1.登录平台

打开浏览器,输入网址: http://yjgl.hebrkjsw.gov.cn:8080/byt/, 进入登录页, 如下图所示:

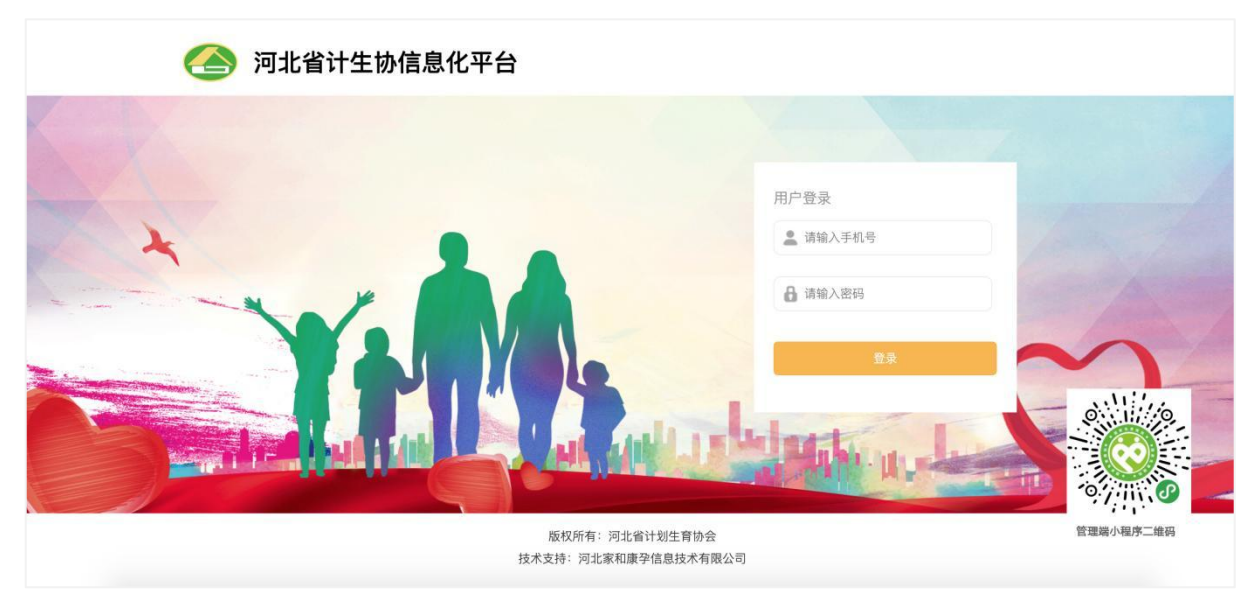

不同类型的用户的创建方式不同,请详细阅读相关模块功能说明。用户创建后的默 认密码是 1234abcd, 用户首次登录平台, 系统会强制用户修改密码。

## 2.2.2.修改密码

<span id="page-5-0"></span>(1)用户首次登录

在登录页面输入"手机号"和"默认密码",点击【登录】按钮。系统自动跳至密 码修改页面,如下图所示:

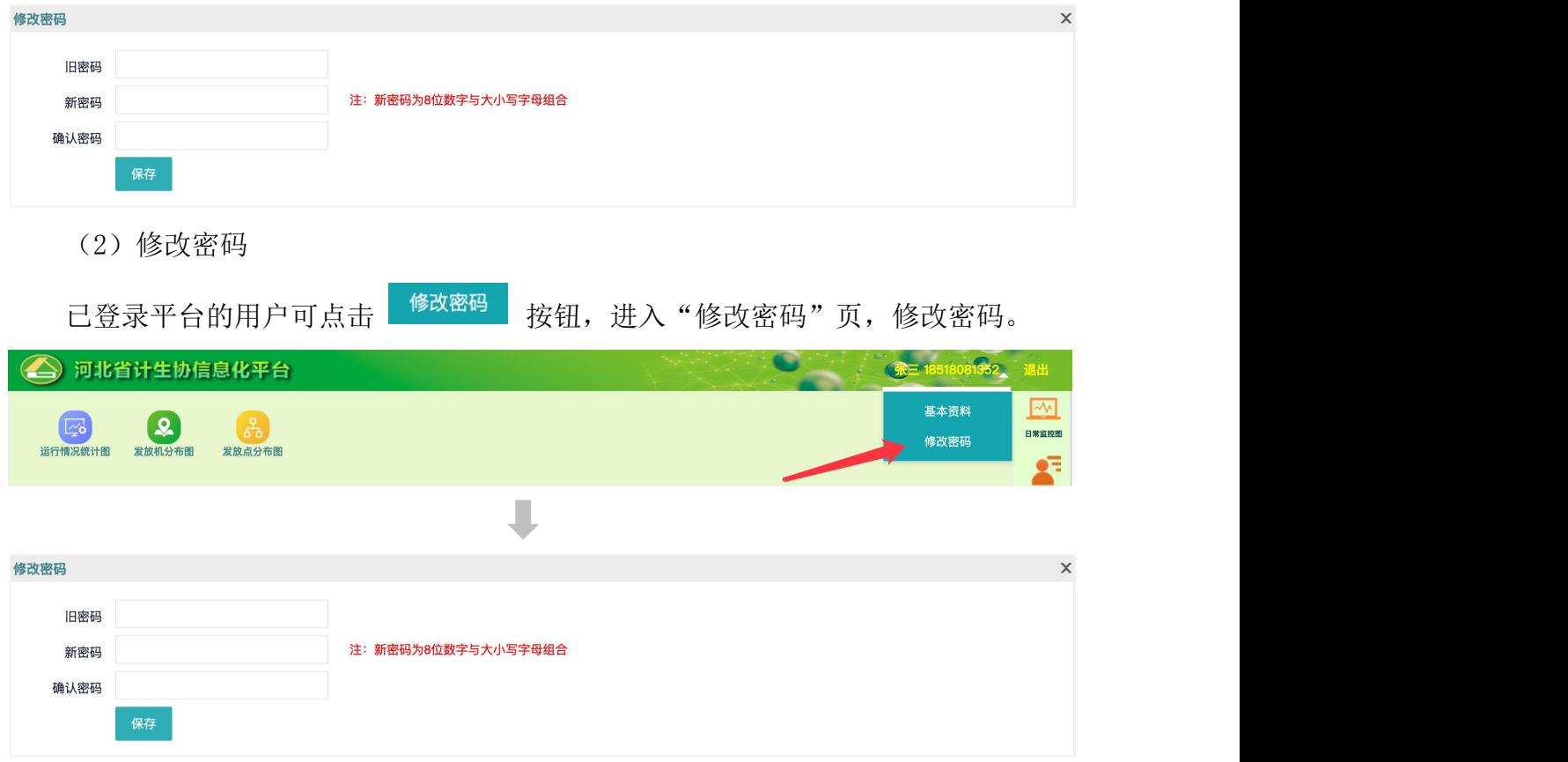

(3)忘记密码

忘记密码的用户,请告知您所在协会的平台操作员,平台操作员可为您进行密码重 置。密码重置后,会重新变为默认密码 1234abcd。平台操作员忘记密码,可由上级地方 协会的平台操作员为您重置密码。

## 2.2.3.退出平台

<span id="page-5-1"></span>点击【退出】按钮,退出平台。

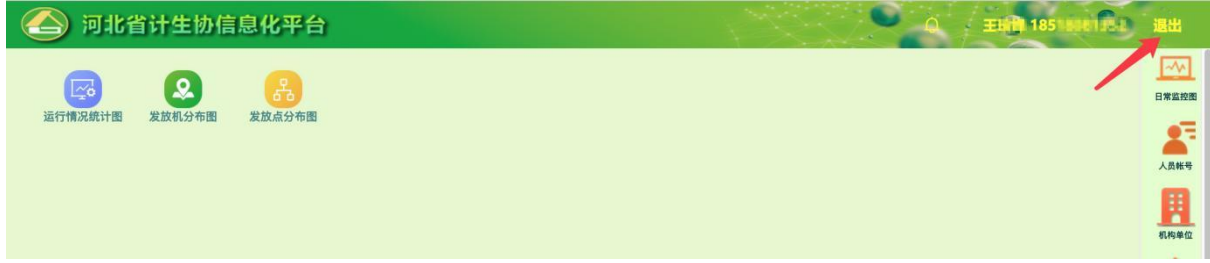

## <span id="page-6-0"></span>2.3.地方协会信息

## 2.3.1.功能入口

<span id="page-6-2"></span><span id="page-6-1"></span>河北省计生协信息化平台(PC-WEB 端)→ 机构单位 → 地方协会信息

#### 2.3.2.功能说明

用于添加和管理各级地方协会机构信息,包括省、市、县、乡各级地方协会机构。

地方协会: 即地方组织, 按照国家行政区划设立的省(自治区、直辖市), 设区的市 和自治州,县、自治县、不设区的市和市辖区,乡、民族乡和镇(街道)计划生育协会是 中国计划生育协会的地方组织,是相应各级党委领导的群团组织。(源自《河北省计划 生育协会工作制度汇编》)

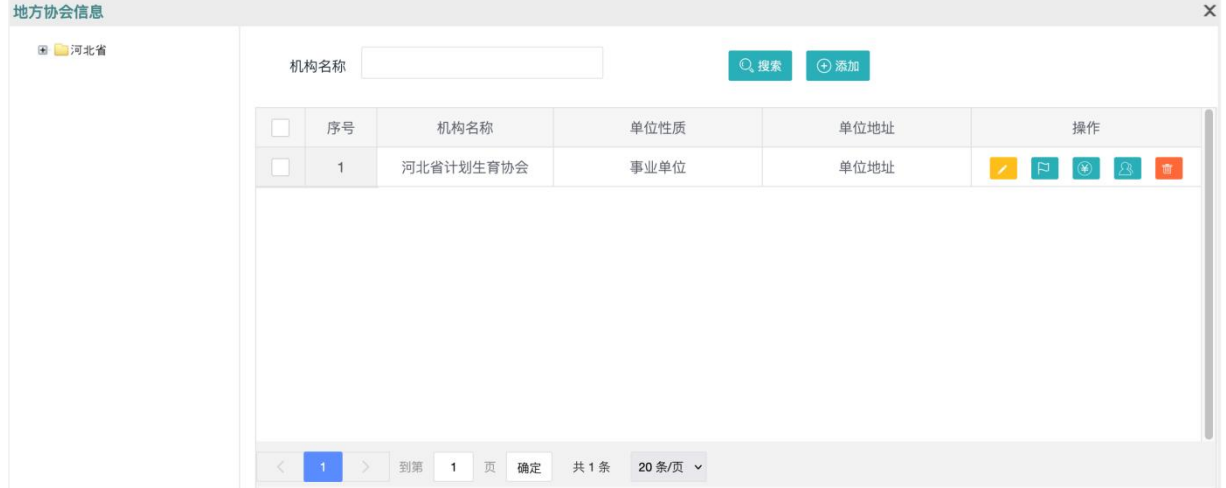

图 1 地方协会列表

## 2.3.2.1.添加机构

<span id="page-6-3"></span>操作说明:

第 1 步 在左侧区划树状结构中选择所要添加机构的所属区划。

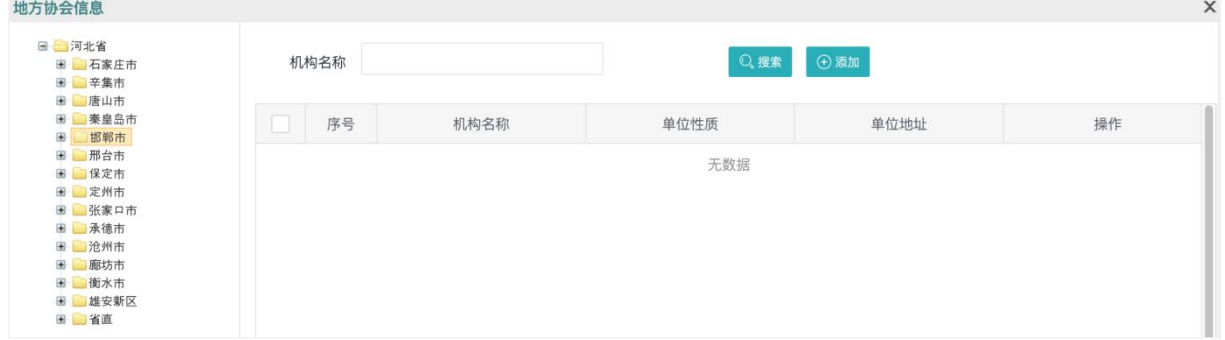

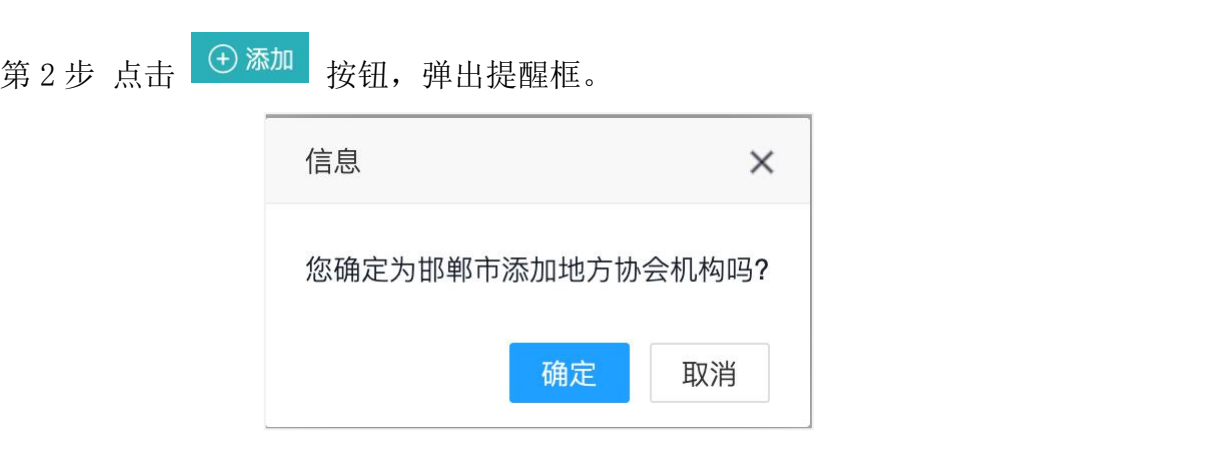

第 3 步 点击 <mark>确定</mark> 按钮, 进入"添加/编辑"页面。页面内容包括基本信息、 党建情况、落实"入序","参公","三定"、编制情况、财政情况、法定代表人 信息 6部分。默认"基本信息"为展开状态,其它内容为收起状态。

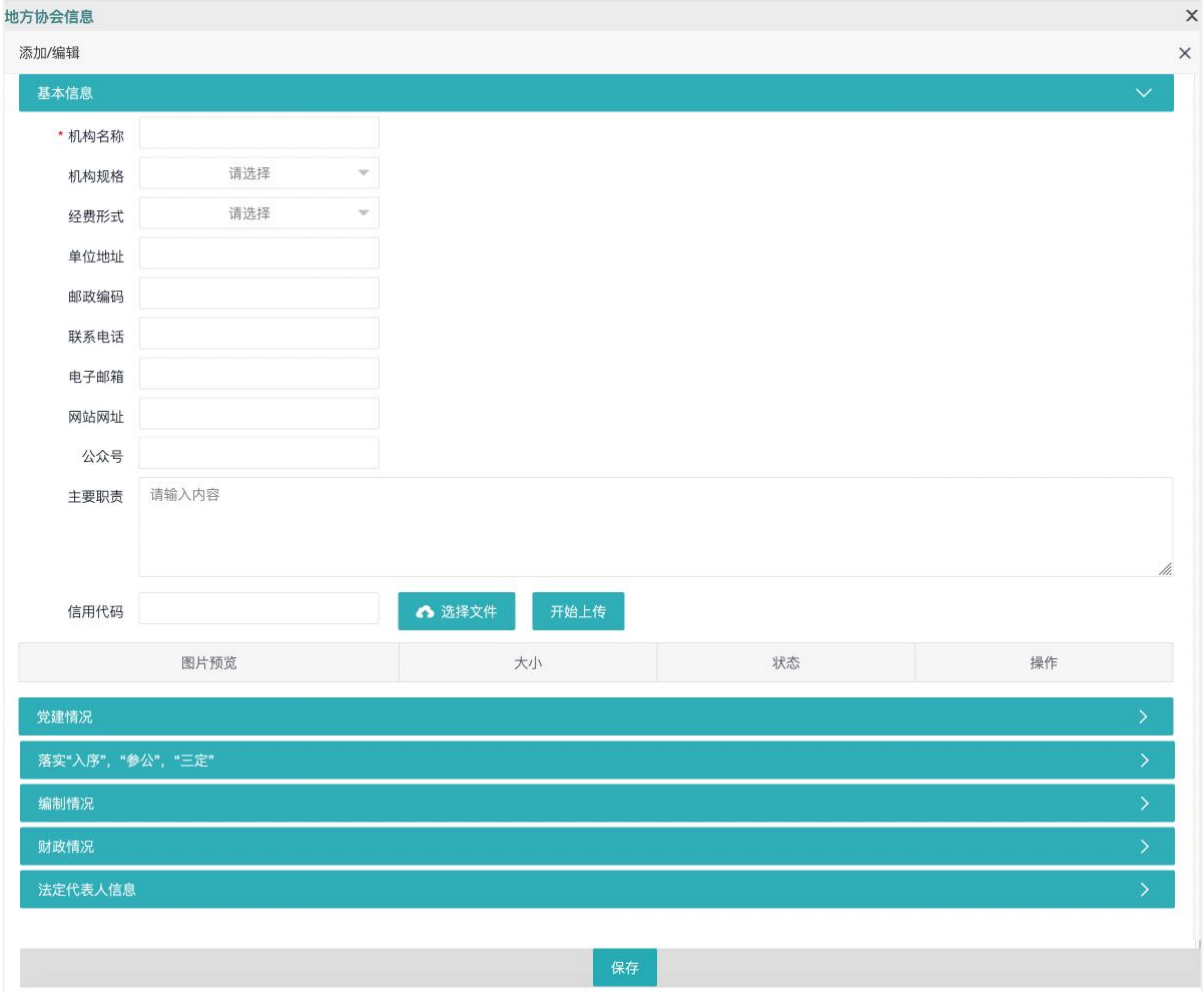

图 2 地方协会列表

## 图 3 添加地方协会

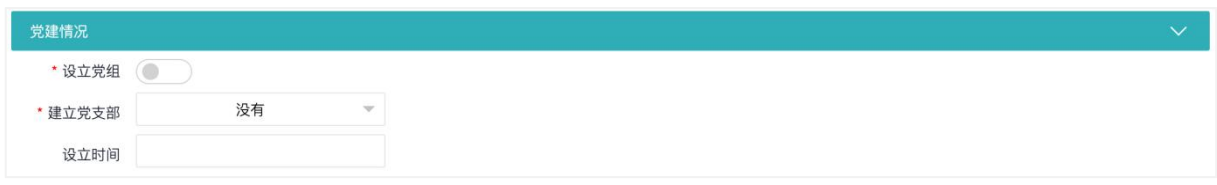

图 4 党建情况

#### 建设时间: 建立党支部的时间。

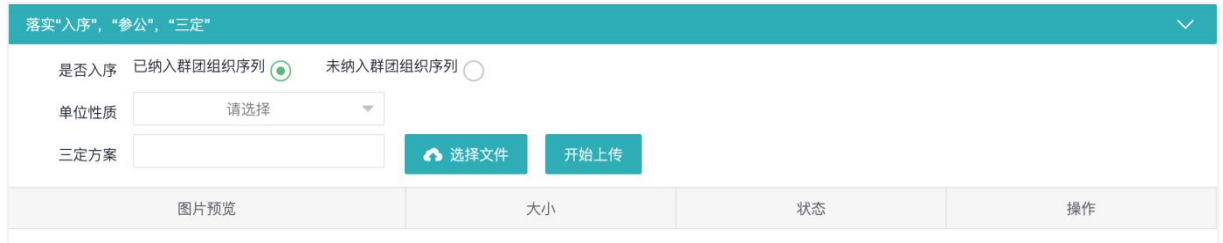

## 图 5 落实"入序", "参公", "三定"

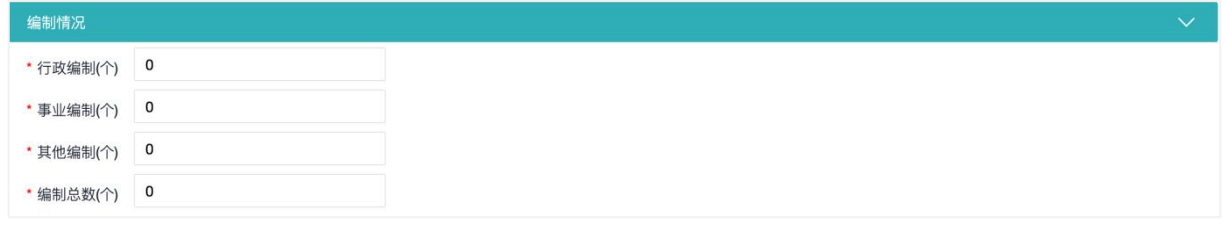

图 6 编制情况

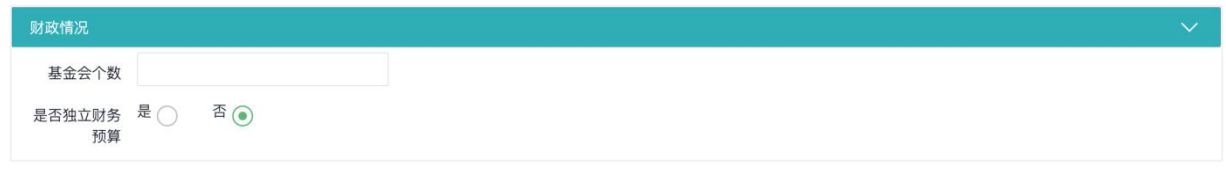

图 7 财政情况

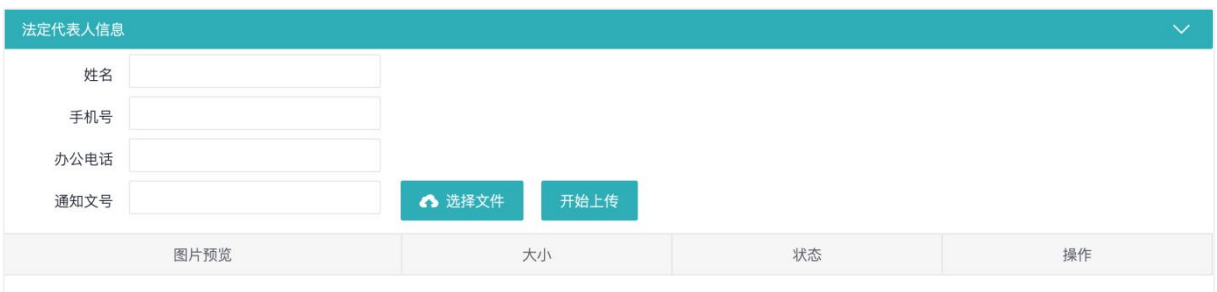

图 8 法定代表人信息

第 4 步 点击 <mark>保存</mark> 按钮, 机构添加完成。

| ■ 河北省<br>田 石家庄市<br>图 辛集市    | 机构名称 |    | → 添加<br>Q搜索 |      |      |        |
|-----------------------------|------|----|-------------|------|------|--------|
| 图 唐山市<br>田 秦皇岛市<br>邯郸市<br>田 |      | 序号 | 机构名称        | 单位性质 | 单位地址 | 操作     |
| 田 邢台市<br>图 保定市              |      | 1  | 邯郸市计划生育协会   | 事业单位 |      | AFBBBF |
| 图 定州市<br>图 张家口市             |      |    |             |      |      |        |
| 图 承德市<br>田 沧州市              |      |    |             |      |      |        |
| 图 廊坊市                       |      |    |             |      |      |        |
| 图 衡水市<br>图 雄安新区             |      |    |             |      |      |        |
| 田山省直                        |      |    |             |      |      |        |

图 9 地方协会列表

## 2.3.2.2.内设机构

<span id="page-9-0"></span>用于添加和维护协会内设机构信息。操作说明如下:

## 第1步 点击 E 按钮,进入"内设机构管理"页面。

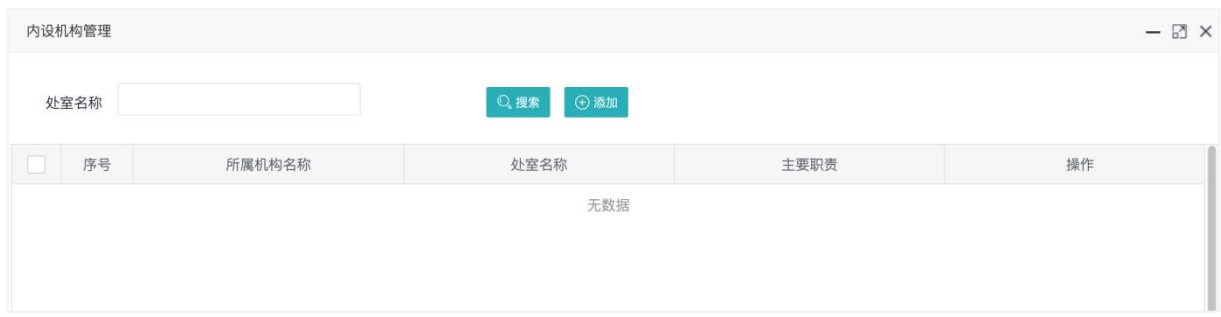

图 10 内设机构列表

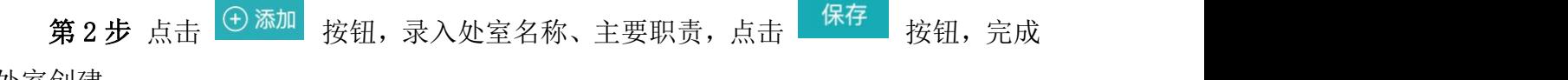

处室创建。

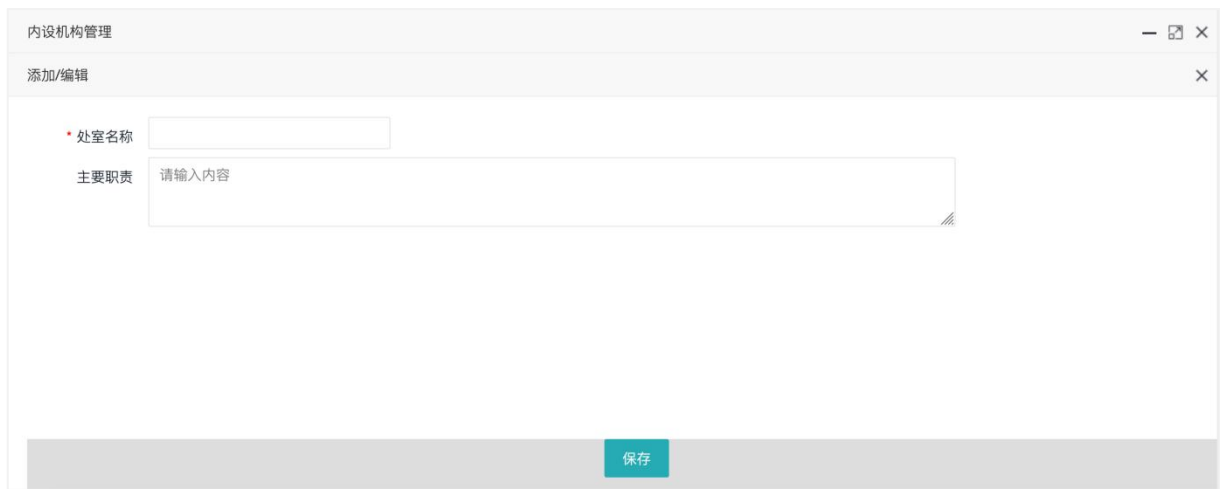

图 11 添加内设机构

## 2.3.2.3.资金保障

<span id="page-10-0"></span>用于添加和维护历年的财政拨款、社会筹款等数据。操作说明如下:

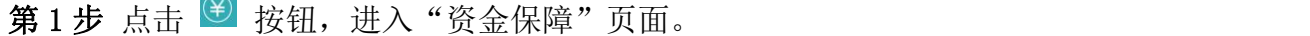

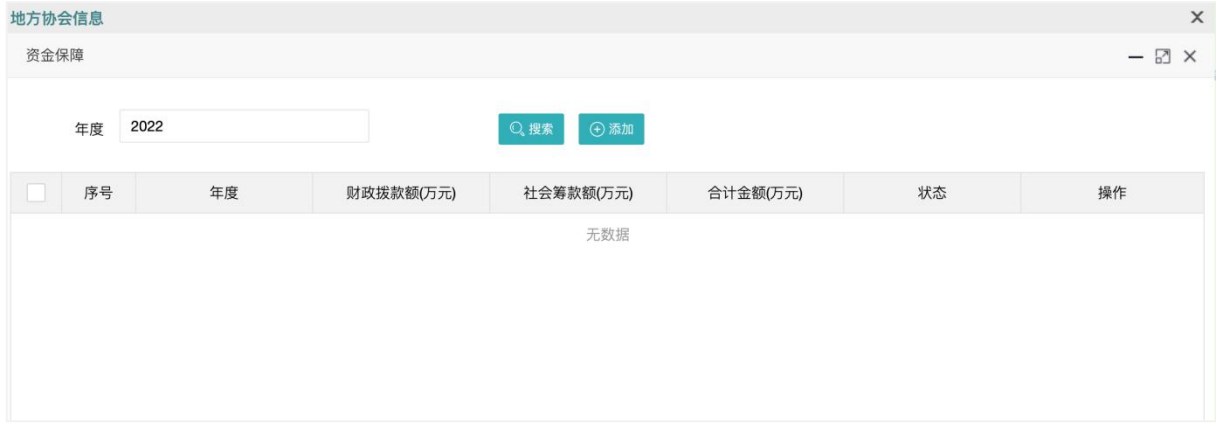

图 12 资金信息列表

第 2 步 点击 <sup>+ + → 添加</sup> 按钮, 录入年度、财政拨款额、社会筹款额, 点击 + <sup>保存</sup> 按钮,完成录入。

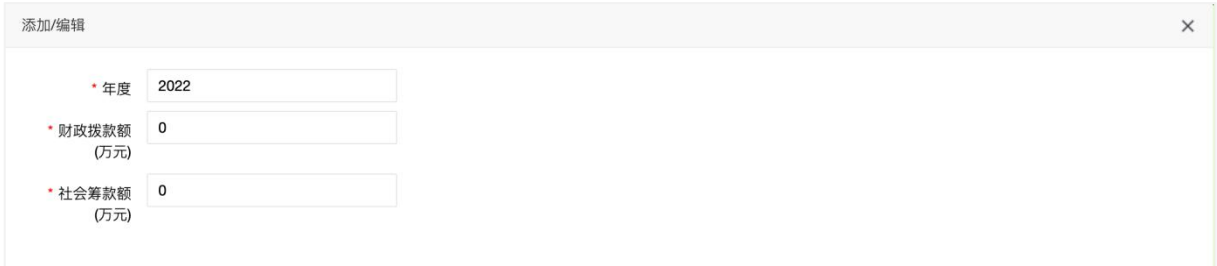

图 13 添加资金信息

## <span id="page-10-1"></span>2.3.2.4.活动阵地、社团

用于添加和维护本协会的活动阵地和社团信息,并支持维护活动阵地和社团人员信 息。

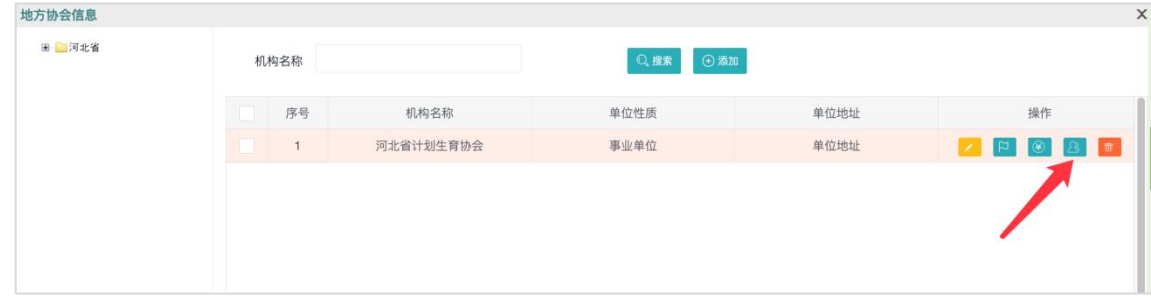

#### 图 14 地方协会列表

#### 操作说明:

第 1 步 点击 3 (活动阵地、社团) 按钮, 进入活动阵地、社团列表页。

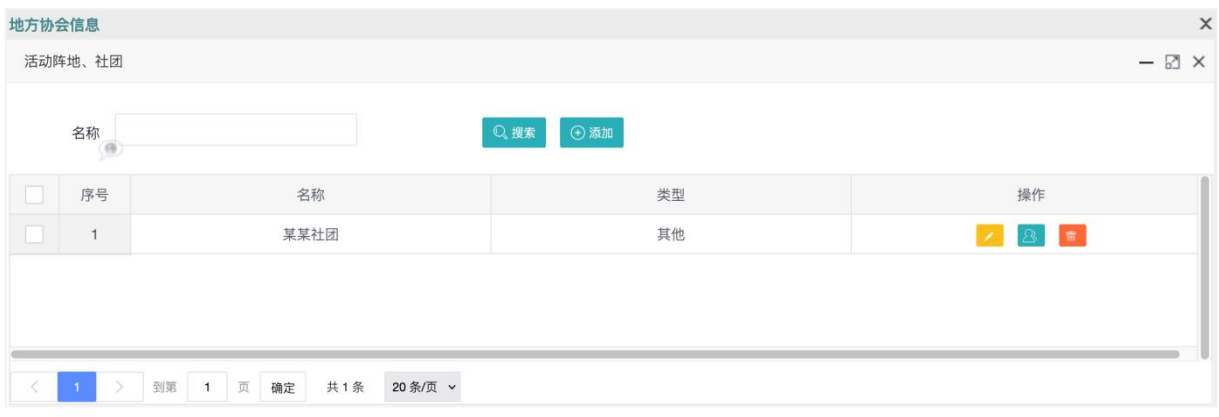

图 15 活动阵地、社团列表

第 2 步 点击 + \* 同 按钮, 弹出"添加/编辑"对话框。类型包括会员小组、会 员之家、文化社团、其他。

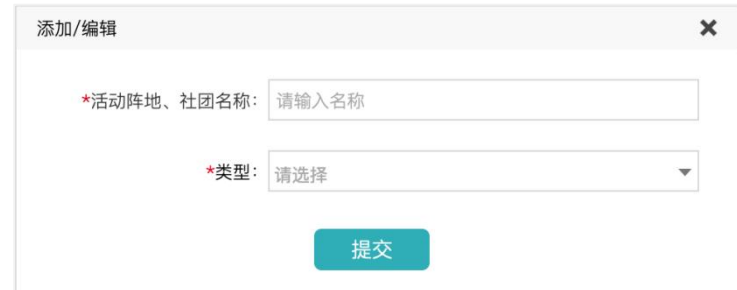

### 2.3.3.用户权限

<span id="page-11-0"></span>本级协会平台操作员支持添加和维护本协会的机构信息。

## <span id="page-11-1"></span>2.4.基层协会信息

## 2.4.1.功能入口

<span id="page-11-2"></span>河北省计生协信息化平台(PC-WEB 端)→ 机构单位 → 基层协会信息

#### <span id="page-12-0"></span>2.4.2.功能说明

用于添加和维护基层协会机构信息。省、市、县、乡、村各级都支持创建基层协会。 支持由地方协会的平台操作员添加本级及下级区划下的基层协会信息。基层协会的状态 包括"正常"、"点亮"、"禁用"。状态诠释内容如下:

- ✔ 正常: 基层协会添加完成后, 状态显示"正常"。
- √ 点亮: 地方协会的平台操作员通过"基层协会工作人员信息"模块, 为该基层 协会添加一名秘书长,该基层协会的状态自动变更为"点亮"。
- ✔ 禁用:点击 · □ 按钮,执行禁用操作。

基层协会:即基层组织,城乡社区和村(居)计划生育协会,企业事业单位和流动人 口计划生育协会,是中国计划生育协会的基层组织。(源自《河北省计划生育协会工作 制度汇编》)

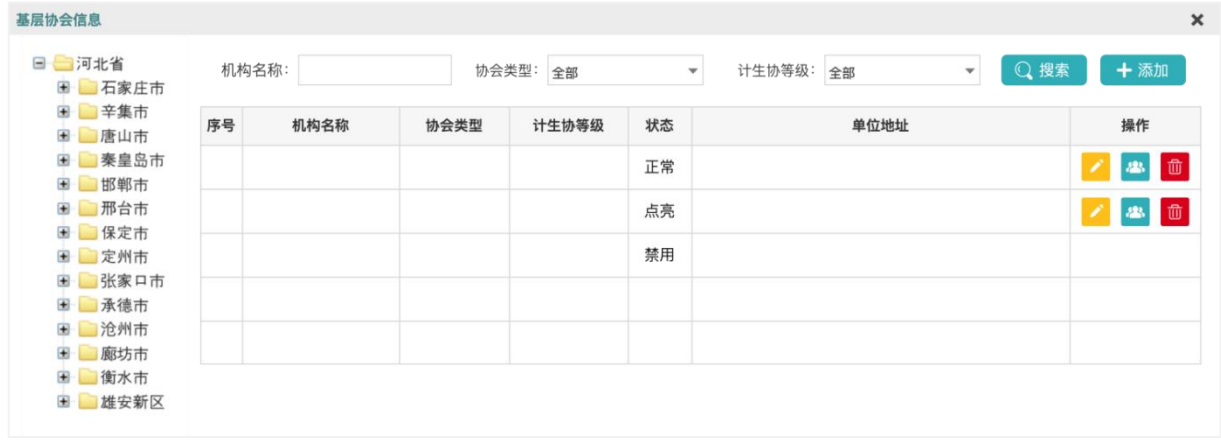

## 2.4.2.1.添加机构

<span id="page-12-1"></span>点击【添加】按钮,进入"添加/编辑"页面。

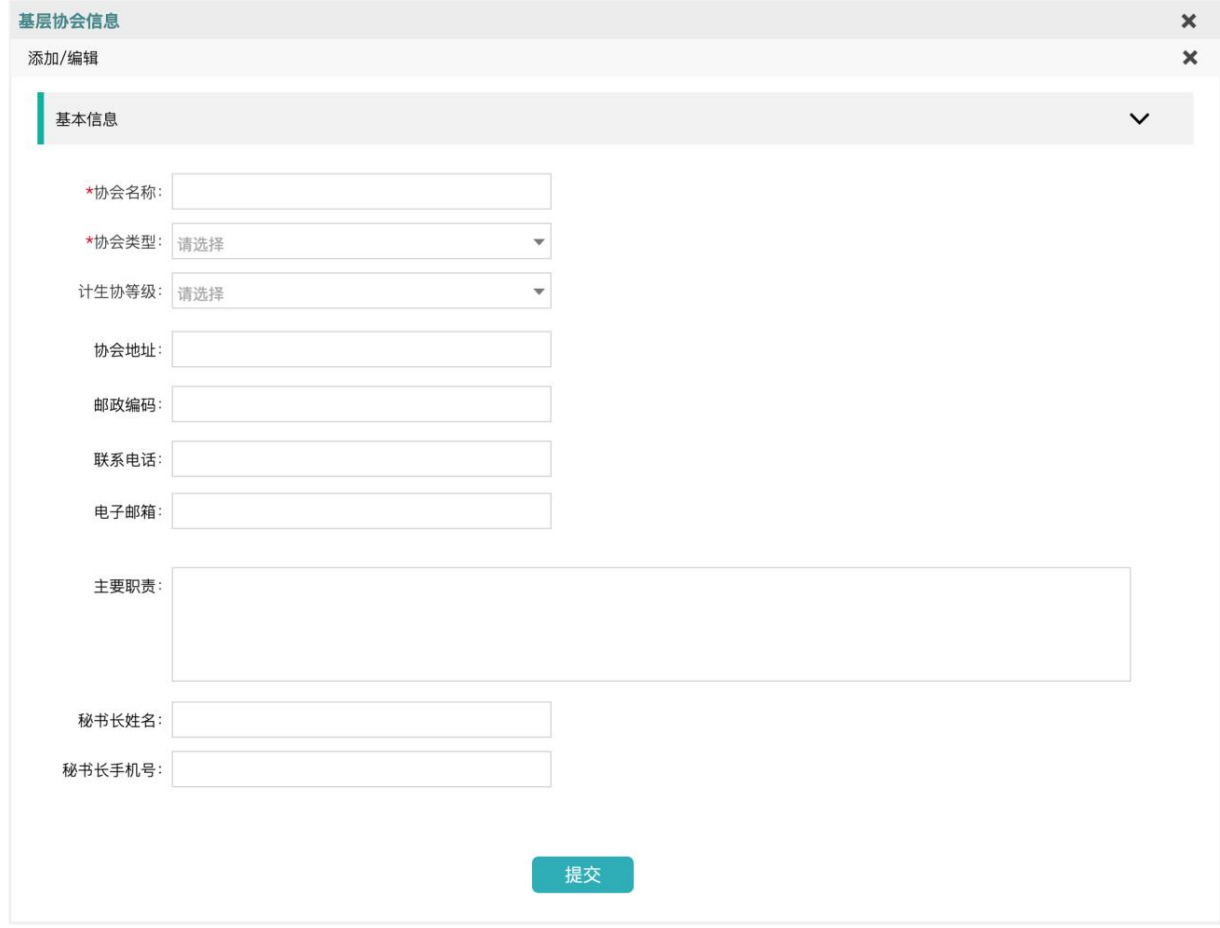

## 2.4.2.2.活动阵地、社团

<span id="page-13-0"></span>功能详情见"地方协会信息"中的"[活动阵地、社团"](#page-10-1)。

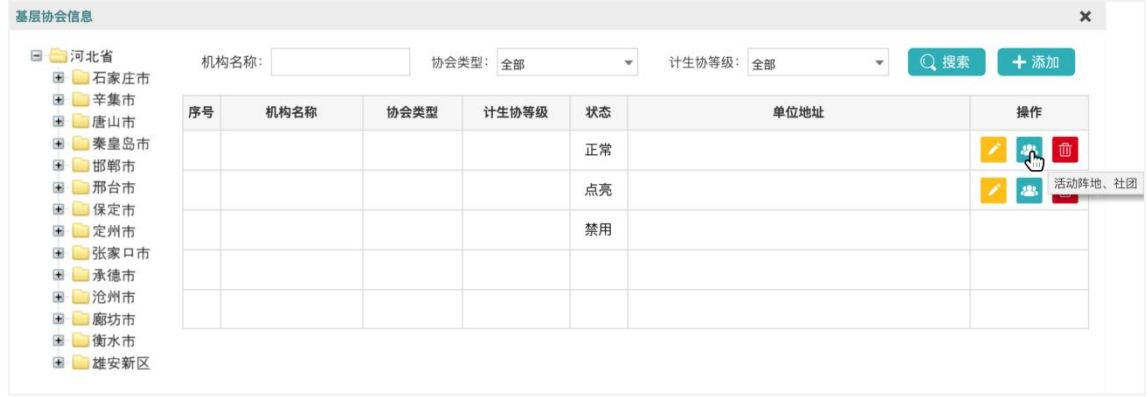

## <span id="page-13-1"></span>2.4.3.用户权限

1)地方协会的平台操作员支持创建本级及下级区划下的基层协会,并支持添加和 维护基层协会工作人员信息;

2)基层协会的平台操作员支持维护本协会的机构人员,并支持添加和维护基层协 会人员信息。

#### <span id="page-14-0"></span>2.5.工作人员信息

#### <span id="page-14-1"></span>2.5.1.功能入口

河北省计生协信息化平台 (PC-WEB 端) → 人员账号 → 工作人员信息 (原"药具 管理人员信息"模块)

#### <span id="page-14-2"></span>2.5.2.功能说明

因一些地区的药具机构和计生协已经合并,一些地区尚未合并。需要做到已合并地 区人员统一管理,未合并地区人员分开管理。经技术评估,决定将原"药具管理人员信 息"模块更名为"工作人员信息"。 增加"所属协会"、"所属处室"字段。

对于药具机构和计生协已经合并的情况,药具人员补充录入所属协会、所属处室信 息。新增加协会其它处室人员时, "所属药具管理机构"设置为空即可。

对于药具机构和计生协尚未合并的情况,药具人员的"所属协会"、"所属处室" 为空。增加的协会人员, "所属药具管理机构"为空即可。无论是药具机构人员, 还是 协会人员看到的仅是本机构及直属下级机构的人员信息。

该功能上线后,如果在录入人员信息时,机构尚未合并。经过一段时间后,机构进 行了合并,只要为药具人员设置"所属协会"、"所属处室",调整平台角色,即可自 动完成系统中的机构合并。

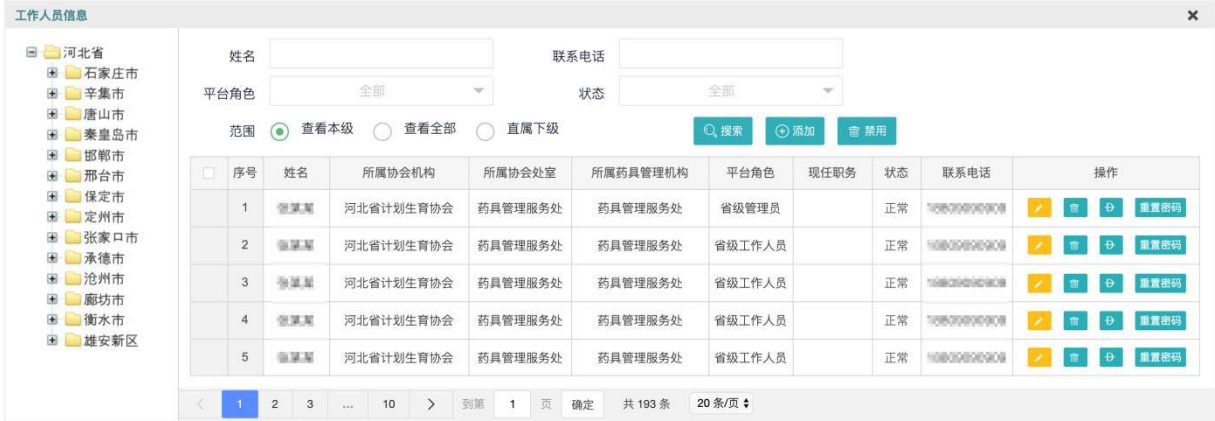

#### <span id="page-14-3"></span>2.5.3.用户权限

支持各级地方协会平台操作员添加和维护本协会及直属下级地方协会的工作人员 信息。

## <span id="page-15-0"></span>2.6.基层协会工作人员信息

## 2.6.1.功能入口

<span id="page-15-2"></span><span id="page-15-1"></span>河北省计生协信息化平台(PC-WEB 端)→ 人员账号 → 基层协会人员信息

#### 2.6.2.功能说明

用于管理基层协会工作人员信息。首先,基层协会工作人员必须是本基层协会的会 员。需要通过"免费药具自助发放平台用户端(小程序)"申请成为该基础协会的会员。 申请方式请看 3.2.加入协会。

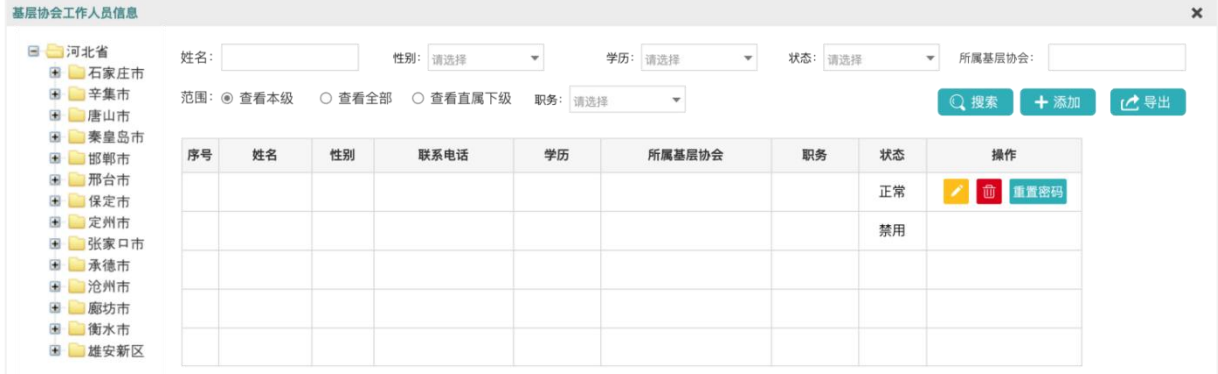

## (1)添加基层协会工作人员

操作说明如下:

第1步点击【<sup>十添加</sup>按钮,进入"添加/编辑"页面。

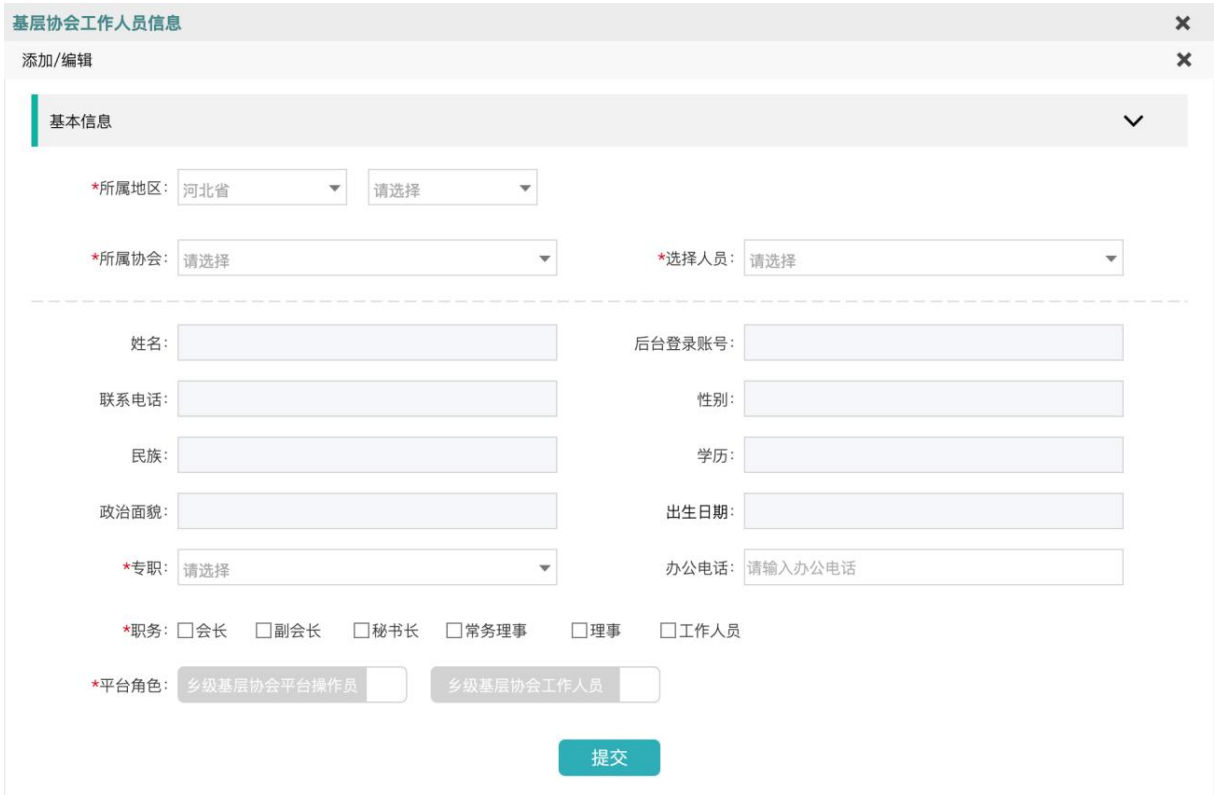

第2步选择协会"所属地区";

第 3 步 选择"所属协会";

第4步点击"选择人员"下拉框,展示该协会的所有会员,选择人员;

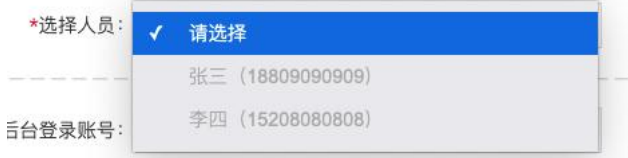

第 5 步 展示选中的人员的基本信息。姓名、联系电话、性别、民族、学历、政治面 貌、出生日期、所属基层协会信息,以上信息来自用户在申请会员时填写的信息,不支 持修改。如果需要修改,用户可通过群众端小程序,进行修改。修改成功后,后台的相 应信息自动更新。

14

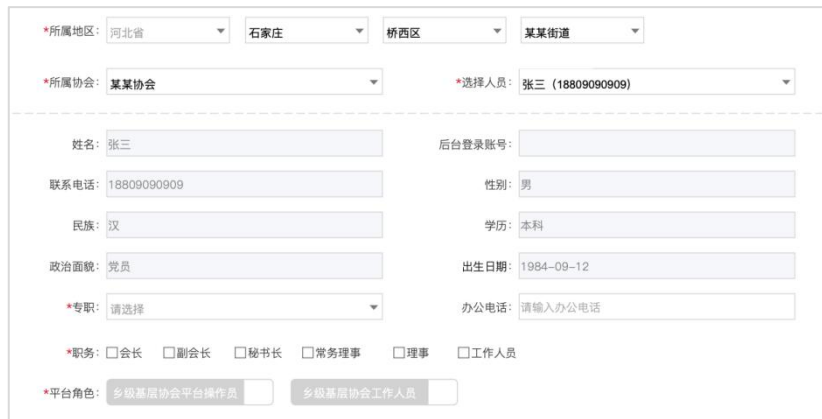

第 6 步 设置"专职"、"职务"等内容,点击 · <sup>提交 ·</sup> 按钮。系统根据手机号判 断该会员是否在平台端已存在账号。如果不存在账号,使用手机号自动创建 1 个平台端 账号。如果已存在,将手机号第1位的"1"改为"2",自动创建一个新的账号。

#### <span id="page-17-0"></span>2.6.3.用户权限

1)支持地方协会平台操作员添加和维护本级及下级区划下的基层协会工作人员信 息, 2000年10月11日

2)支持基层协会平台操作员添加和维护本协会工作人员信息。

#### <span id="page-17-1"></span>2.7.会员信息

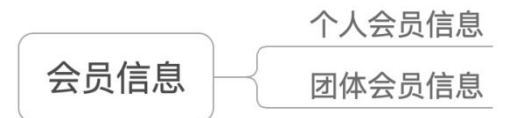

## <span id="page-17-2"></span>2.7.1.个人会员信息

#### <span id="page-17-3"></span>2.7.1.1.功能入口

河北省计生协信息化平台(PC-WEB 端)→ 人员账号 → 会员信息 → 个人会员信 息 しゅうしょう しゅうしょう しんしょう しんしゅう しんしゅう

#### <span id="page-17-4"></span>2.7.1.2.功能说明

用于维护本基层协会的个人会员信息。可通过"免费药具自助发放平台用户端(小 程序)"申请成为个人会员,不支持直接添加个人会员。

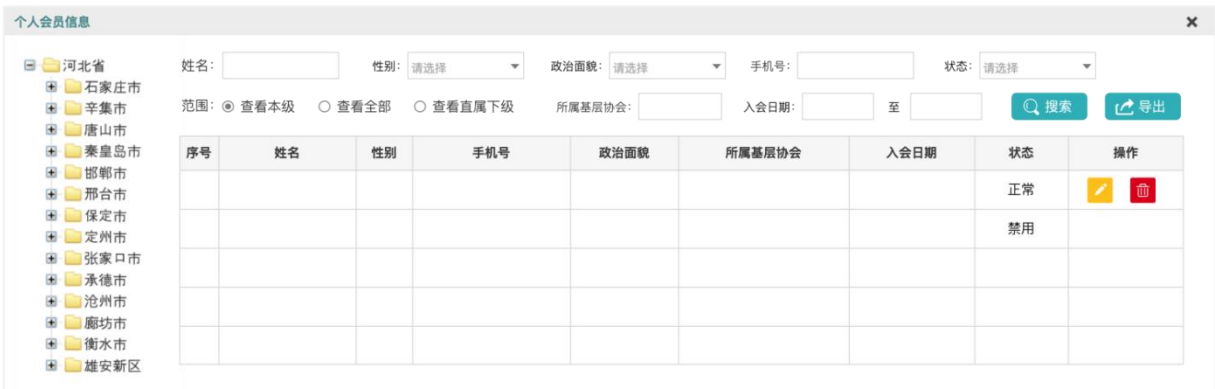

#### (1)查看和维护个人会员信息

点击 的 按钮,进入"添加/编辑"页面。

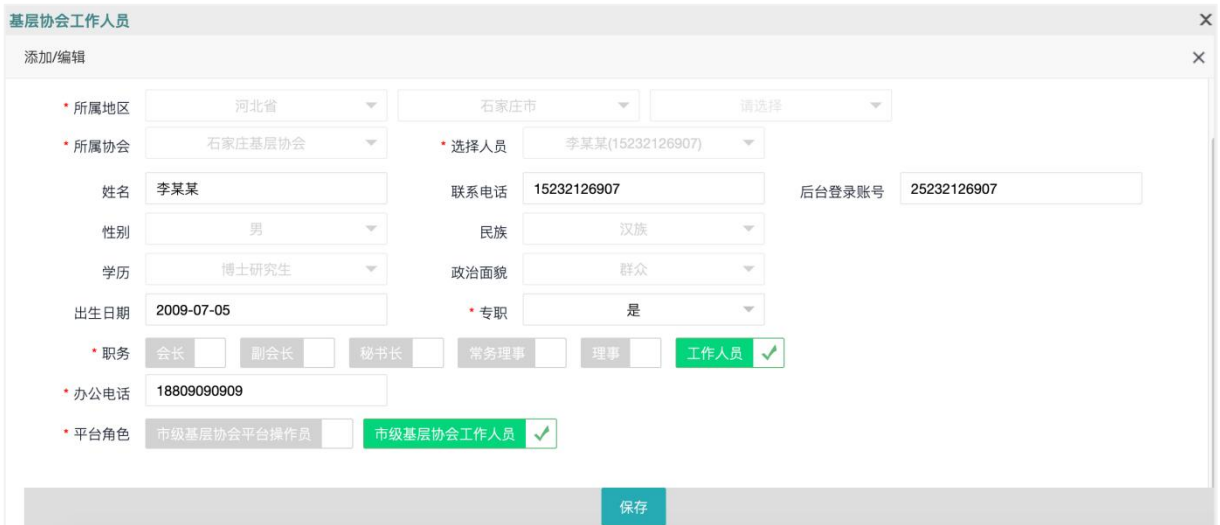

部分字段说明:

- √ 所属协会: 数据来自"免费药具自助发放平台用户端(小程序)"的会员申请, 不支持修改;
- 入会日期:因申请会员无需审核,自动生效,所示入会时间就是用户提交会员 申请的时间;
- 是否是家庭指导员:下拉选项中包括"是"、"否",仅支持平台端(WEB-PC) 修改;
- 除以上字段外的其它字段:数据来自"免费药具自助发放平台用户端(小程序)" 的会员申请,属于该会员的个人信息,支持在小程序端修改,不支持平台端 (WEB-PC)修改。

<span id="page-18-0"></span>2.7.1.3.用户权限

1)支持本协会平台操作员维护本协会的个人会员信息;

<span id="page-19-0"></span>2)支持地方协会平台操作员下级区划下的基础协会的个人会员信息。

## 2.7.2.团体会员信息

## <span id="page-19-1"></span>2.7.2.1.功能入口

河北省计生协信息化平台(PC-WEB 端)→ 人员账号 → 会员信息 → 团体会员信 息 しゅうしょう しゅうしょう しんしょう しんしゅう しんしゅう

## 2.7.2.2.功能说明

<span id="page-19-2"></span>用于添加和管理团体会员信息。

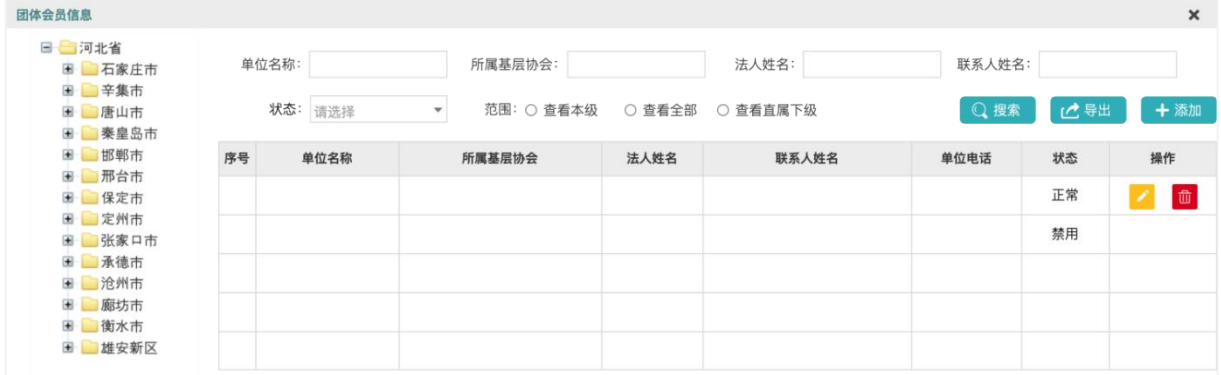

## (1)添加团体会员

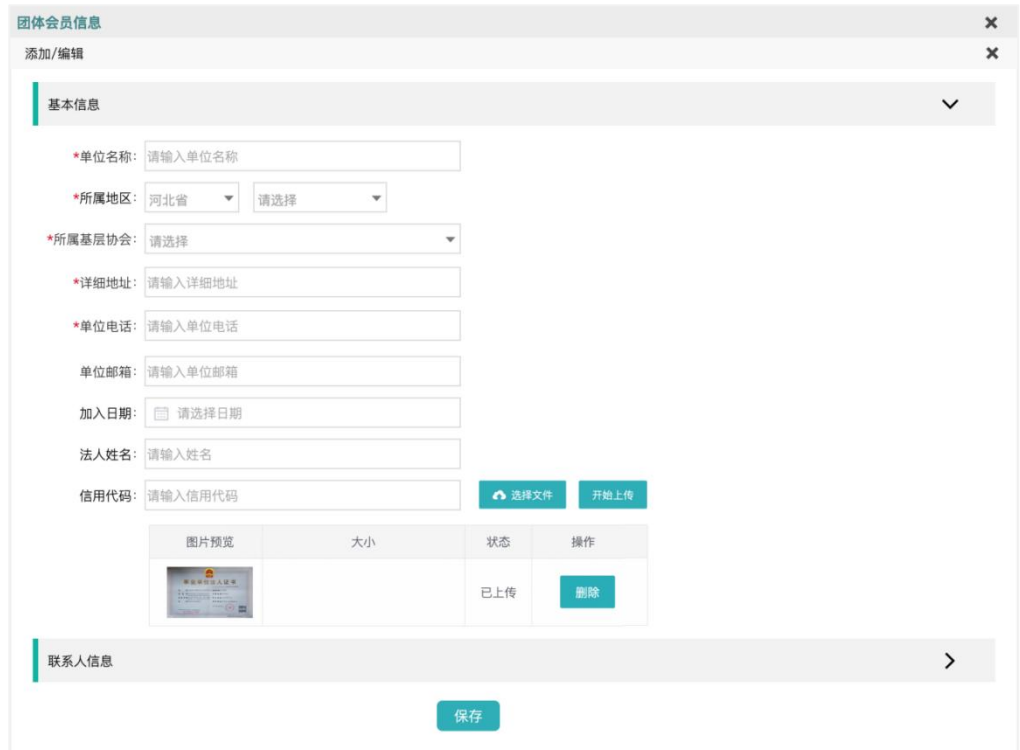

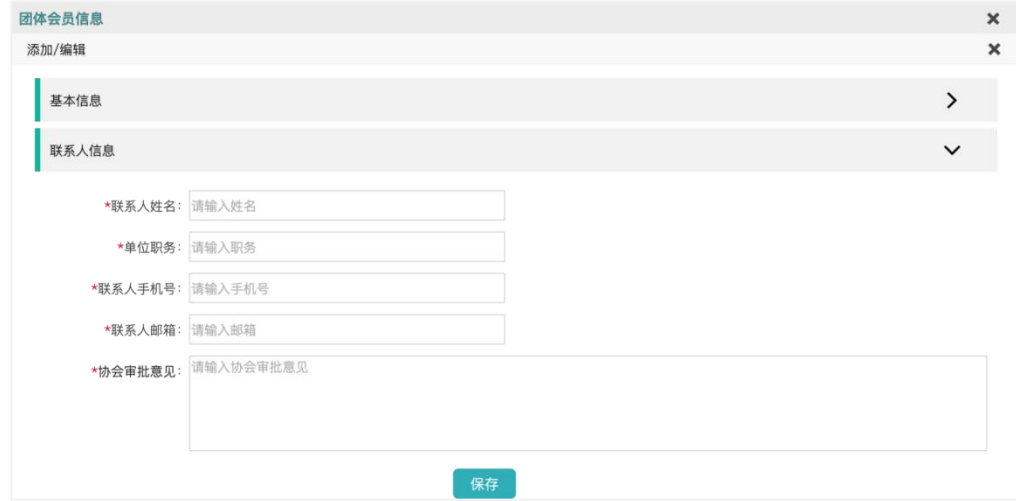

#### 2.7.2.3.用户权限

- <span id="page-20-0"></span>1)支持本协会平台操作员添加和维护本协会的团体会员信息;
- <span id="page-20-1"></span>2)支持地方协会平台操作员查看下级区划下的基层协会的团体会员信息。

## 三、 用户端(小程序)使用说明

击 进行注册;

#### <span id="page-20-2"></span>3.1.登录小程序

第1步 使用手机微信扫描下方二维码,打开"免费药具自助发放平台用户端"小程 序;

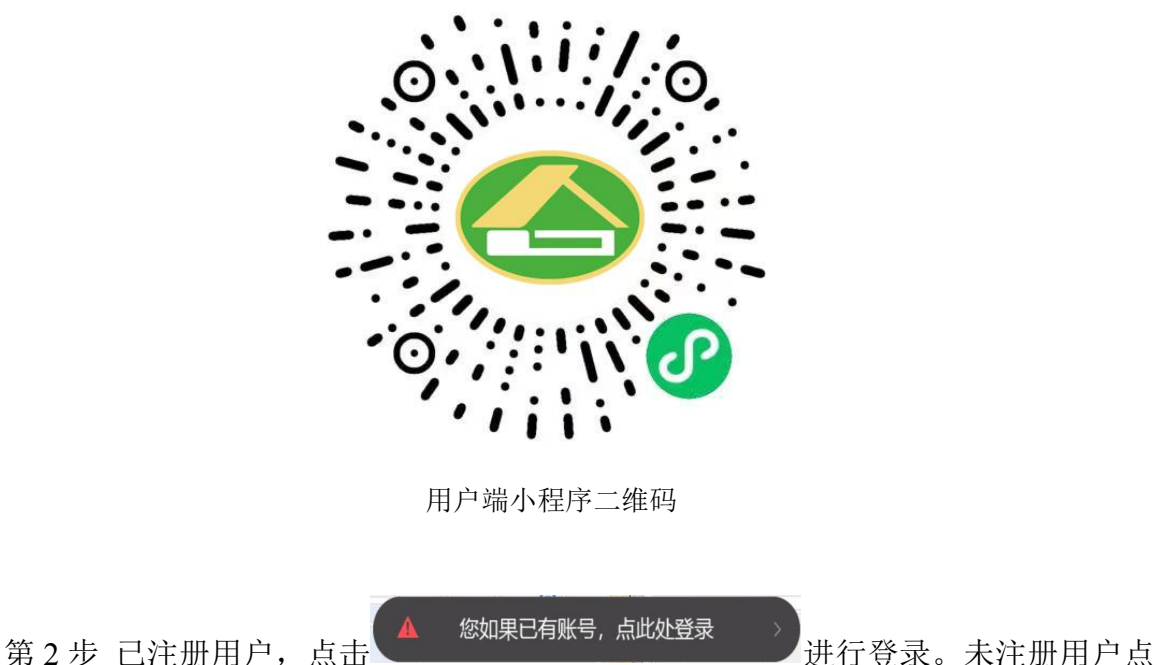

18

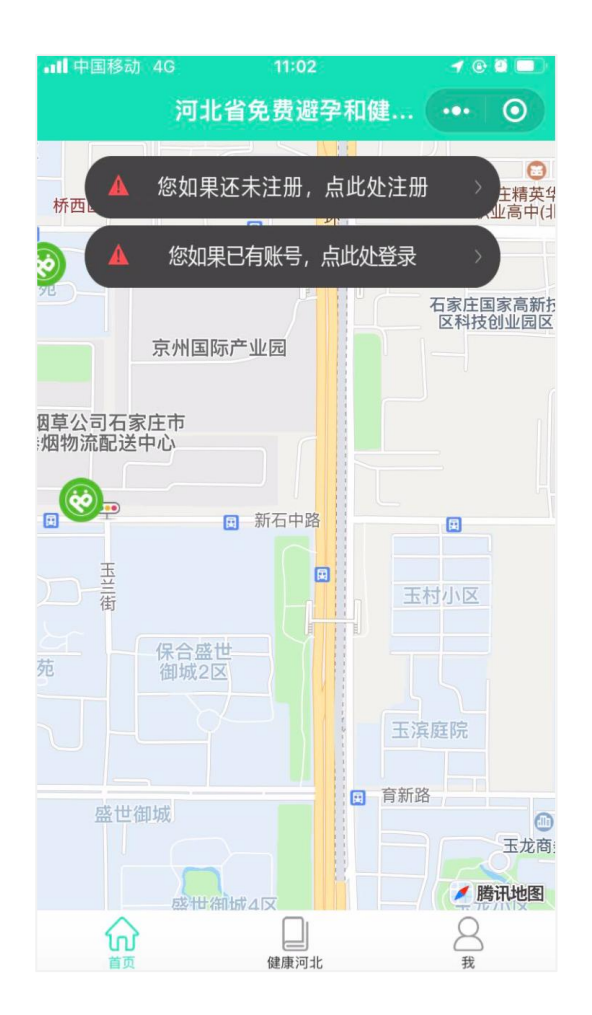

## <span id="page-21-0"></span>3.2.申请会员

## 3.2.1.功能入口

<span id="page-21-2"></span><span id="page-21-1"></span>免费药具自助发放平台用户端(小程序)→ 首页 → 申请会员

## 3.2.2.功能说明

第1步点击【申请会员】按钮,阅读会员须知; 第 2 步 点击【好的】按钮,进入会员申请页面,填写您的申请信息; 第 3 步 点击【提交】按钮, 完成会员申请。

#### 河北省计生协信息化平台

 $\overline{\bullet}$  $\bullet$ 

 $\,$ 

 $\rightarrow$ 

 $\,$ 

 $\rightarrow$ 

 $\rightarrow$ 

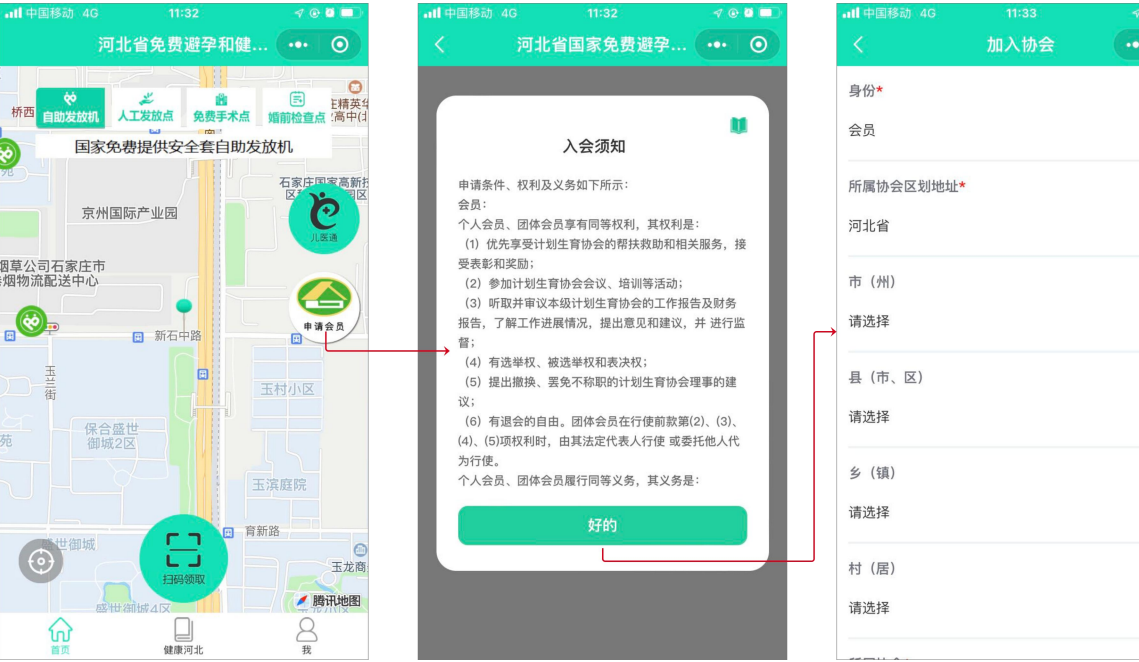

## <span id="page-22-0"></span>3.3.身份信息

## 3.3.1.功能入口

<span id="page-22-1"></span>免费药具自助发放平台用户端(小程序)→ 我 → 身份信息

## <span id="page-23-0"></span>3.3.2.功能说明

会员信息: 通过"加入协会"模块,申请成为会员后。可在本模块查看会员信息。 会员信息状态包括"正常"、"禁用"2 种状态。在"正常"状态下,支持修改姓名、 性别、出生日期、手机号、民族、政治面貌、学历、特长。在"禁用"状态下,不支持 会员信息修改。

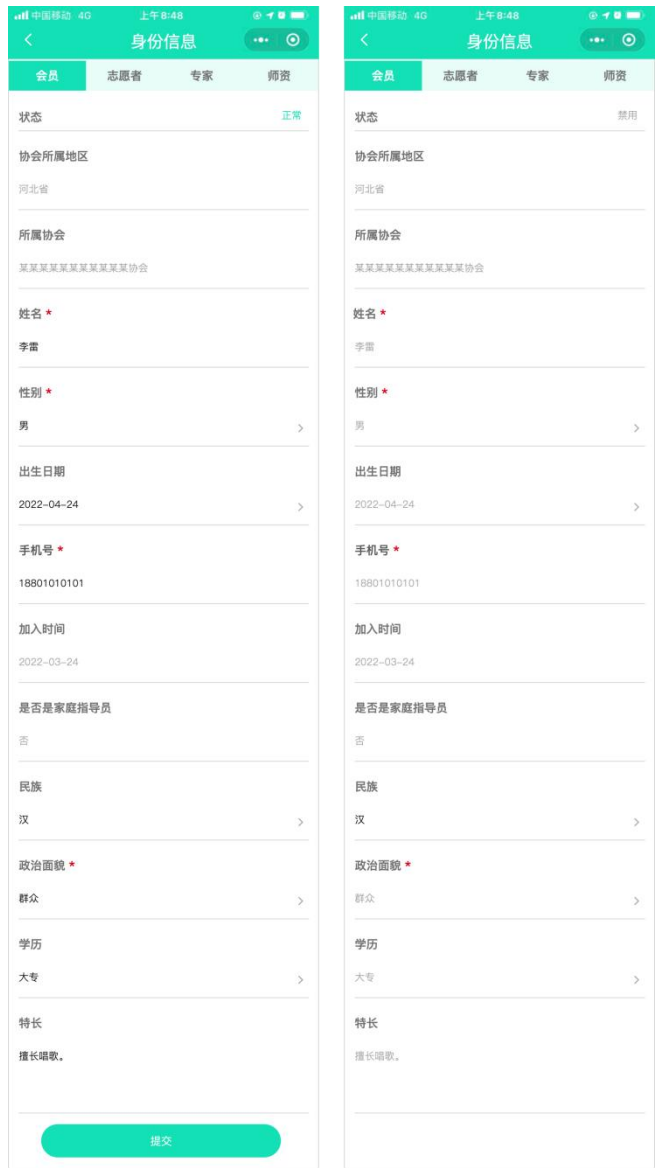

## <span id="page-23-1"></span>3.4.电子会员证

## 3.4.1.功能入口

<span id="page-23-2"></span>免费药具自助发放平台用户端(小程序)→ 我 → 电子会员证

## <span id="page-24-0"></span>3.4.2.功能说明

已通过会员申请的群众,可查看自己的电子会员证。会员证编号由系统自动生成。 支持上传一寸免冠照片。

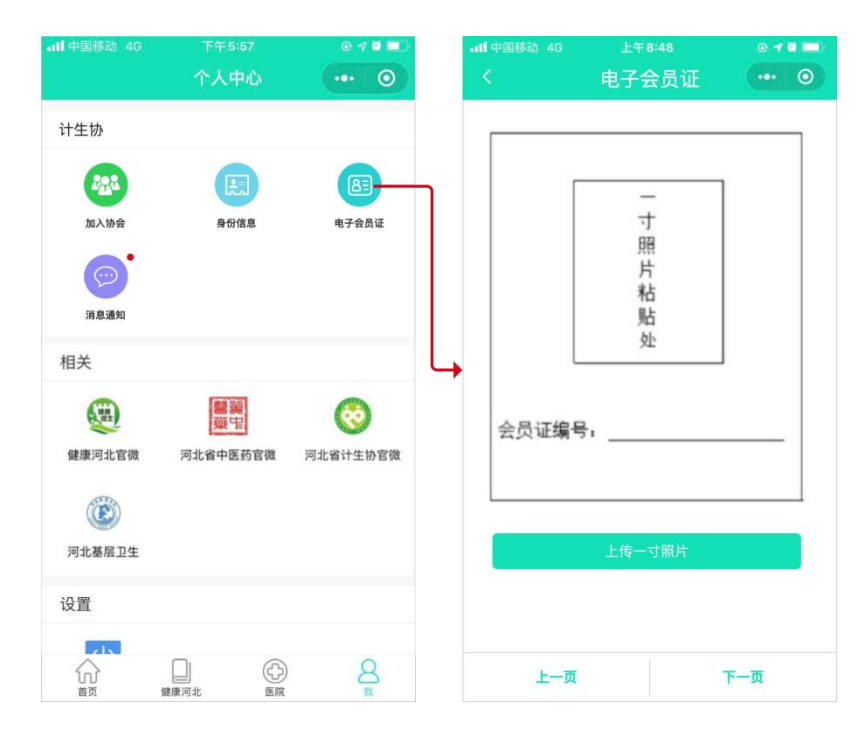